## 如何启用SLR的工厂预安装?

## 目录

仅供外部客户/合作伙伴使用:提供这些说明是为了帮助客户/合作伙伴自行执行操作以解决问题。如 果客户/合作伙伴在说明中遇到问题,请让他们通过许可支持[\(https://www.cisco.com/go/scm\)](https://www.cisco.com/go/scm)反映问 题,以帮助解决。如果您是许可支持团队之外的内部思科资源,请勿自行执行这些操作。

开始之前,请确保您已完成以下操作:

- 活动的Cisco.com帐户。
- 智能帐户管理员用户角色。
- SLR的先决条件:
	- $\overline{\phantom{a}}$  需要将订单分配给SA VA,
	- 产品OS版本应支持SLR预安装,请使用链接检查产品是否支持SLR预安装 :[https://software.cisco.com/software/smart](https://software.cisco.com/software/smart-licensing/assets/ProductDetails/External_Page_Products.htm?bust=09122022)[licensing/assets/ProductDetails/External\\_Page\\_Products.htm?bust=09122022](https://software.cisco.com/software/smart-licensing/assets/ProductDetails/External_Page_Products.htm?bust=09122022)
- 第1步:转到[思科软件中心并](https://software.cisco.com)使用您的Cisco.com凭证登录。

第2步:从右上角的智能帐户选择器中选择智能帐户。

第3步:点击智能软件管理器部分下的管理许可证(Manage Licenses)链接。

第4步:在智能软件许可(Smart Software Licensing)页面上,点击首选项(Preferences)选项卡。

第5步:从预留许可证预安装下拉列表中,选择以下选项之一:

- 在所有虚拟帐户上启用
- 在所选虚拟帐户上启用
- 已禁用(默认)
- 步骤结果:系统返回到"首选项"选项卡。Click Save.

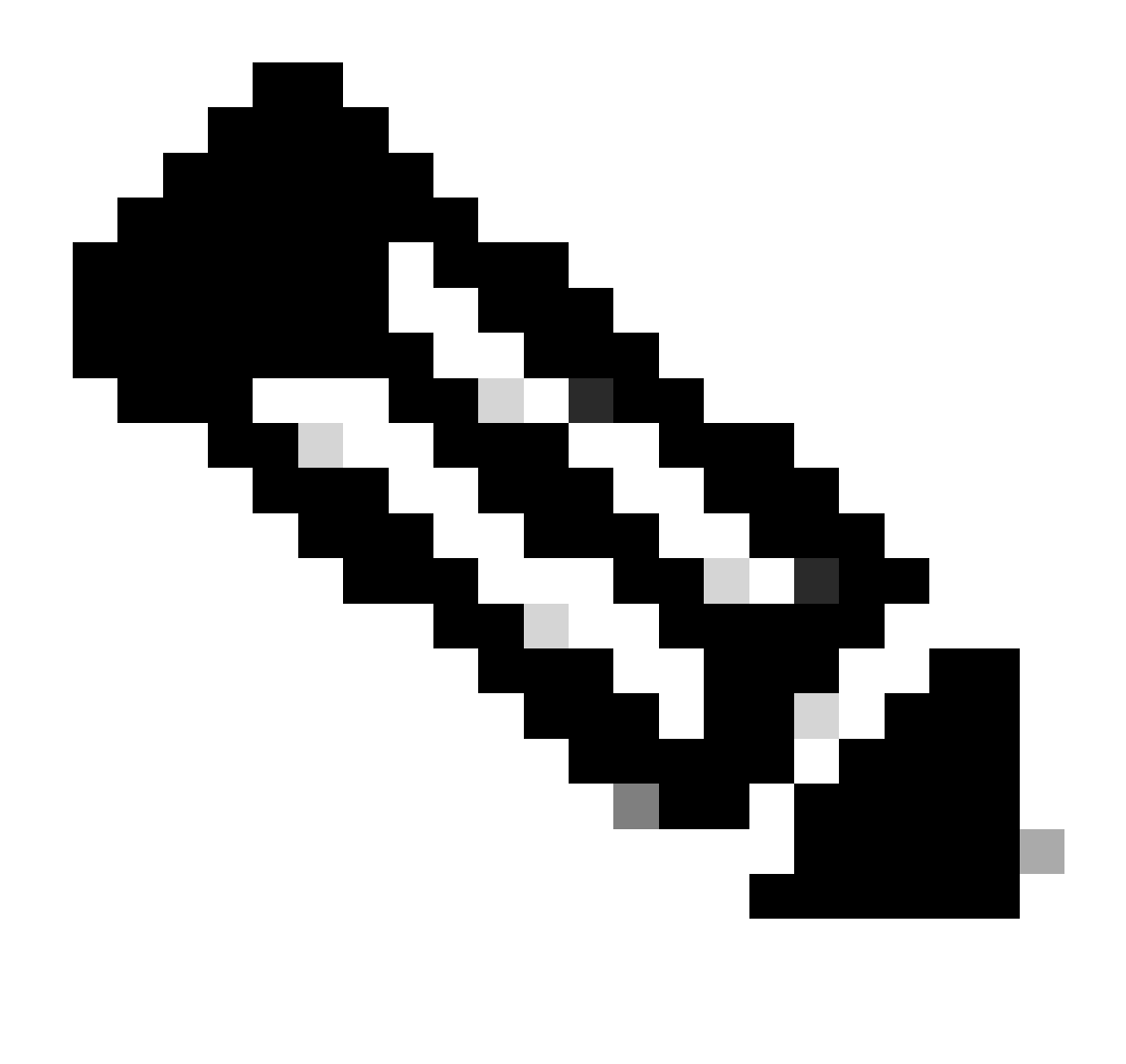

注意:系统显示Enable Preinstallation on Selected Virtual Accounts对话框。在"可用虚拟 帐户"列表框中,单击要选择的虚拟帐户,然后单击右边的V形按钮,将其移至"启用预安装 "列表框,然后单击确定。

步骤6:点击保存(Save)

第7步:在添加备注(Add Notes)对话框的保留许可证预安装文本框中,提供设置更改的原因,然后 点击保存(Save)。

步骤结果:系统显示通知消息,确认已成功保存您的许可证配置设置。

故障排除:

如果您遇到无法解决的问题,请在使用软件许可选项的<u>支持案例管理器(SCM)</u>中提交支持案例。

如需对本文件内容的反馈,请提交<u>[此处](https://app.smartsheet.com/b/form/b4046460ebdf4287bba6c3de30bd39b9)</u>。

## 关于此翻译

思科采用人工翻译与机器翻译相结合的方式将此文档翻译成不同语言,希望全球的用户都能通过各 自的语言得到支持性的内容。

请注意:即使是最好的机器翻译,其准确度也不及专业翻译人员的水平。

Cisco Systems, Inc. 对于翻译的准确性不承担任何责任,并建议您总是参考英文原始文档(已提供 链接)。